附件:

# 网上申报管理系统无纸化申报操作流程

## 第一部分 网上申报流程

#### 一、学生酬金申报

学生酬金申报模块,申报步骤如下(详情见图 1):

1. 选择发放类型。

2. 选择经费项目。

3. 人员明细填报。包括经办人、电话、备注(摘要) 等,可以采用单个录入或者批量导入的方式。

4. 选择"线上审批",保存成功后,选择提交即可。(需 要附件的可以选择上传附件后提交)。

5. 提交成功后,需要审批人在审批系统对单据进行审 批操作。

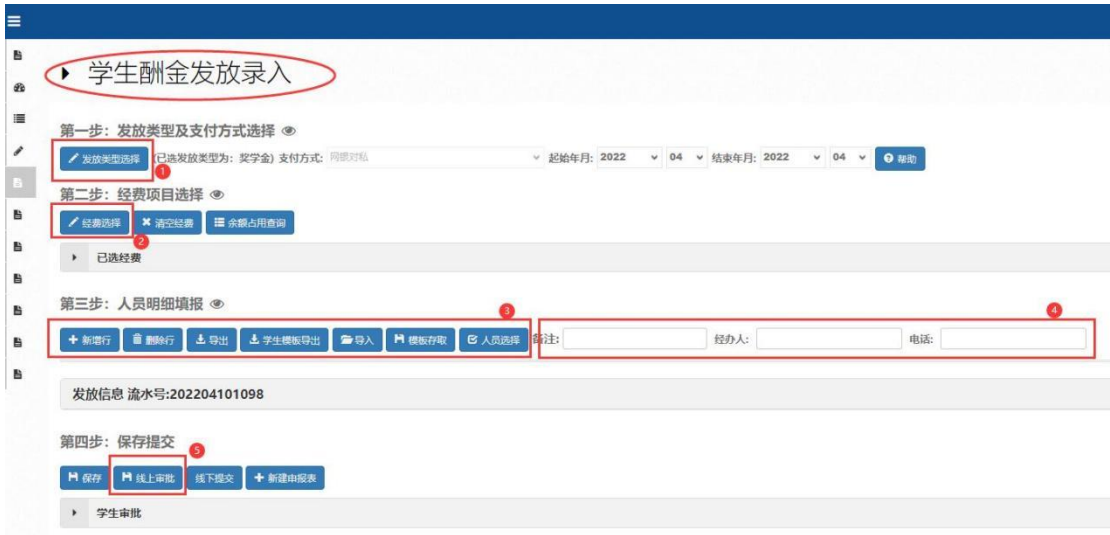

#### 图 1 学生酬金申报

#### 二、教职工其他收入申报

教职工其他收入申报模块,申报步骤如下(详情见图 2): 1. 选择发放类型。

2. 选择经费项目。

3. 人员明细填报。包括经办人、电话、备注(摘要) 等,可以采用单个录入或者批量导入的方式。

4. 选择"线上审批",保存成功后,选择提交即可。(需 要附件的可以选择上传附件后提交)。

5. 提交成功后,需要审批人在审批系统对单据进行审 批操作。

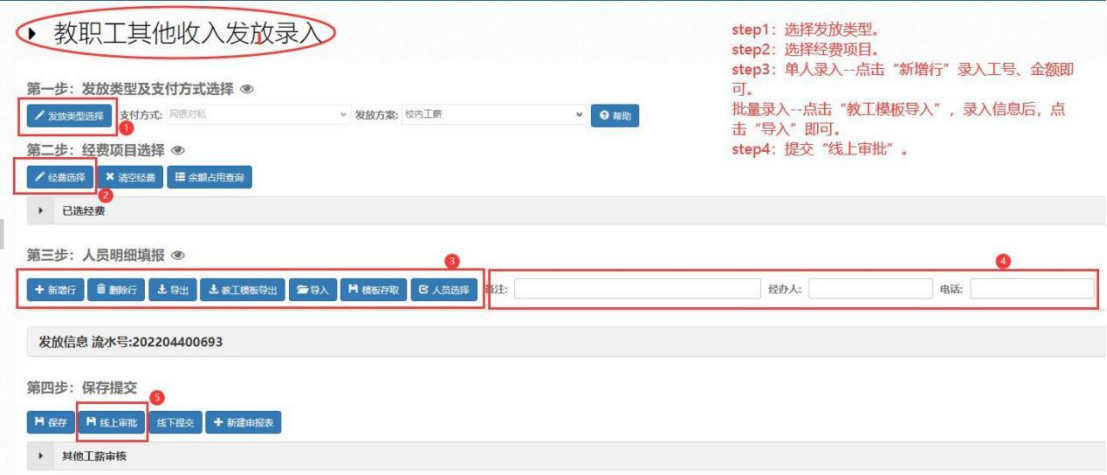

图 2 教职工其他收入申报

#### 三、校外人员劳务申报

校外人员劳务申报模块,申报步骤如下(详情见图 3、 图 4):

1. 首先进行校外人员信息采集。

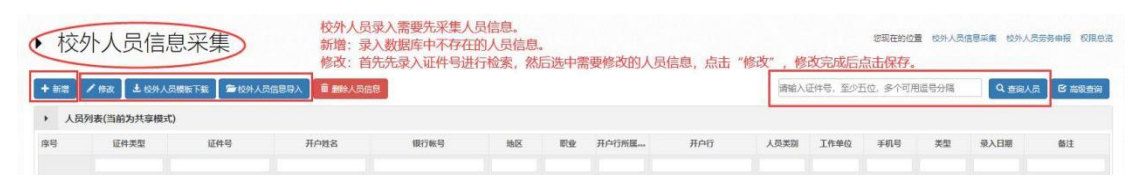

图 3 校外人员信息采集

2. 发放类型及支付方式选择。

3. 经费项目选择。

4. 人员明细填报。包括经办人、电话、备注(摘要) 等,可以采用单个录入或者批量导入的方式。

5. 选择"线上审批",保存成功后,选择提交即可。(需 要附件的单据,可以选择上传附件后提交)。

6. 提交成功后,需要审批人在审批系统对单据进行审 批操作。

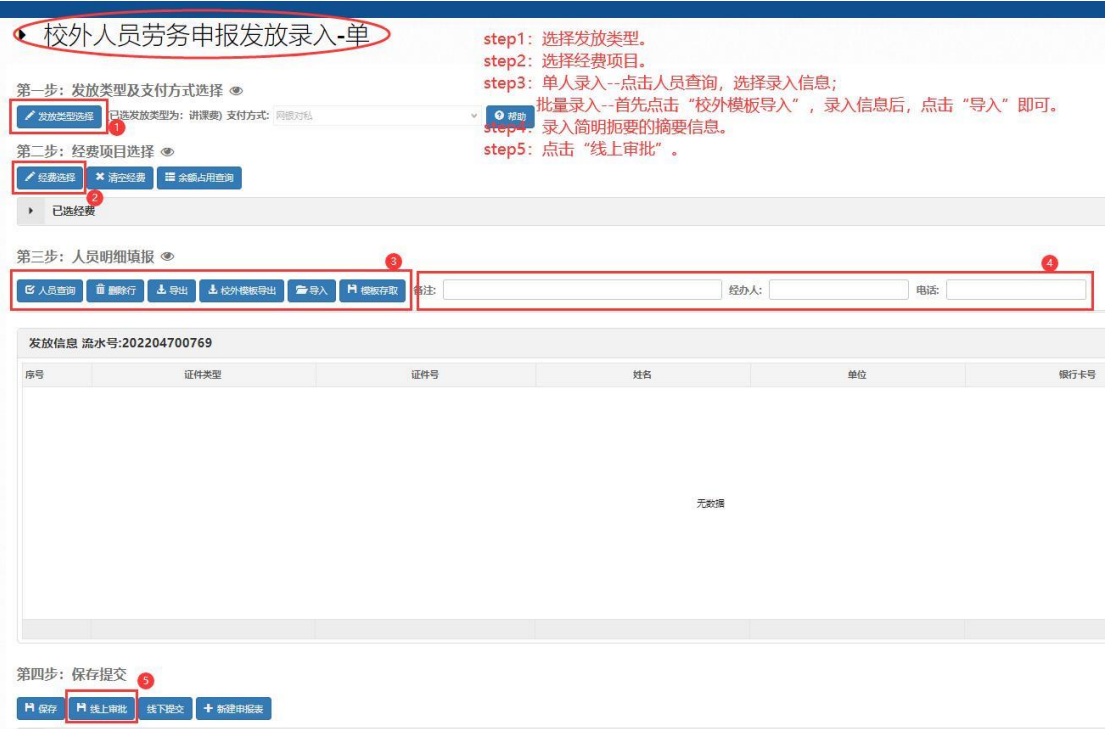

## 图 4 校外人员劳务申报

# 第二部分 网上审批流程

## 四、审批系统

(一)用户登录智能财务报销 APP,首先采集电子签名 (图 5,已完成的用户请跳过此步骤)。

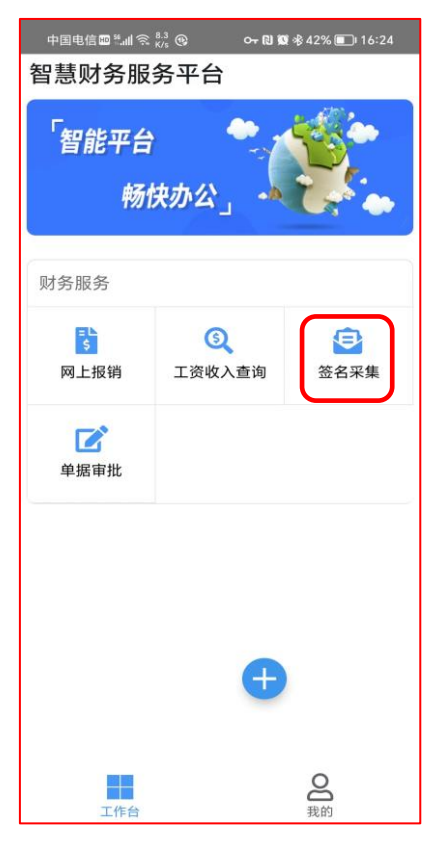

图 5 移动端采集电子签名

(二)业务审批

1.智能财务报销 APP(移动端)审签业务

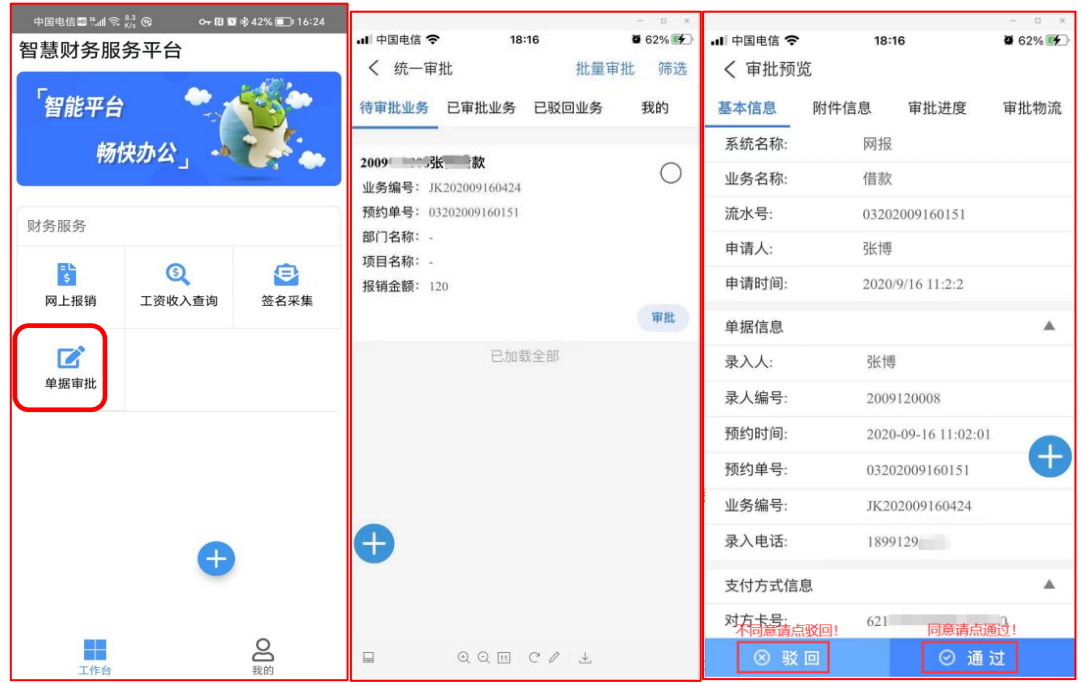

# 图 6 移动端 APP 审批

2.PC 端审批系统待审批页面(如图 7、图 8),

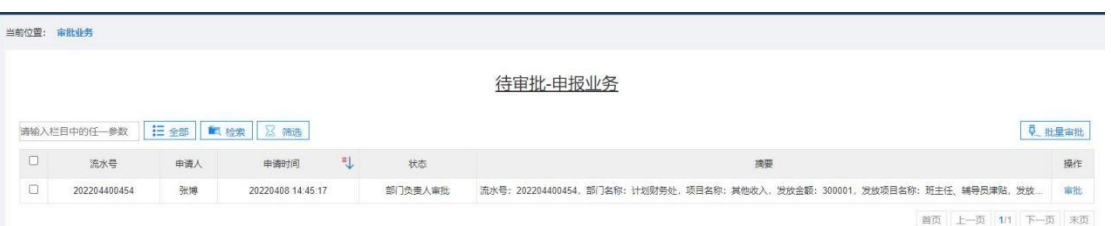

图 7 待审批列表

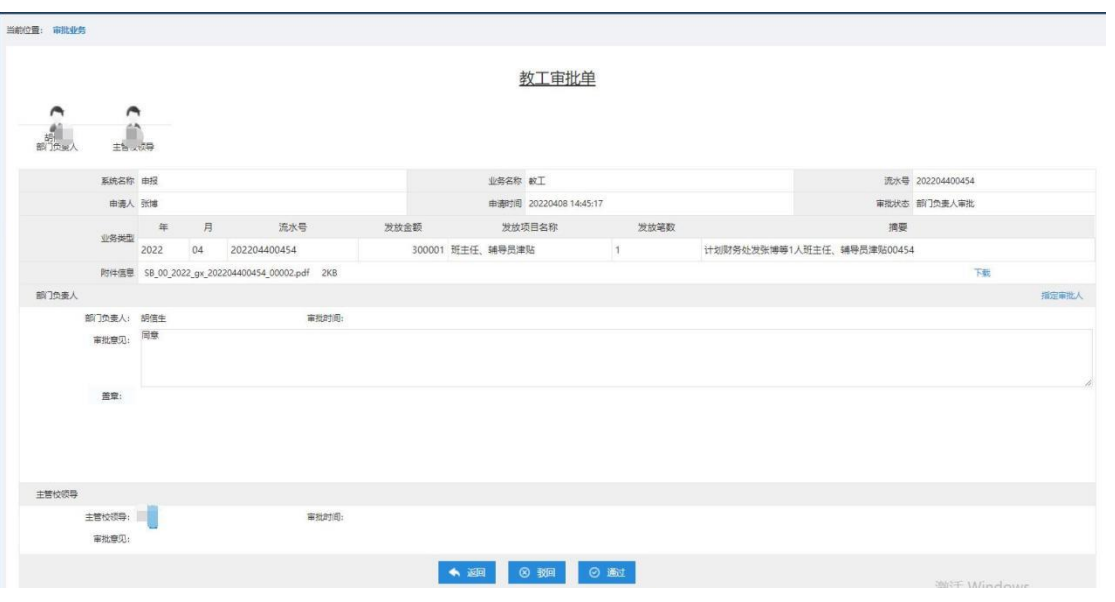

图 8 审批页面

(三)签章提交(图 9)

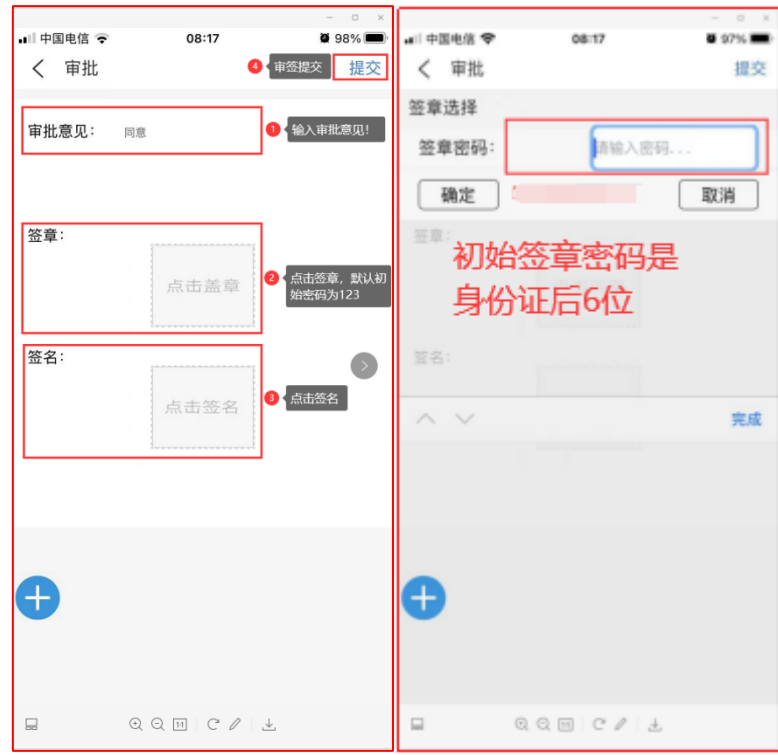

图 9 审批签章